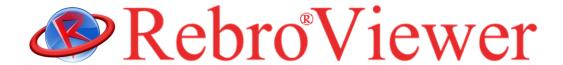

# **Operation guide**

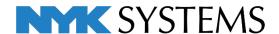

#### Installation Instructions

- 1. Log on to Windows with in an account with the administrator rights.
- 2. Please close them if there are other running applications.
- 3. When a RebroViewer installation media is put into the optical drive on a PC, the installer for 32-bit or 64-bit starts automatically according to the PC. Note: If the installer does not start, browse through the installation media with Explorer and execute "RebroViewerInstaller.exe".
- 4. The necessary software (Microsoft .NET Framework 4.8, Microsoft Visual C++ 2015-2019 Redistributable Package) will be installed to start **RebroViewer**.
  - Note: In the user account control dialog, please select "allow to make changes".
- 5. Confirm the license agreement that appears and if you agree, select "I accept the terms in the license agreement" to left-click [Next].
  - Follow the on-screen instructions for installation.
- 6. When you start **RebroViewer** after completion of installation, the latest version will be checked on the Internet. If the latest version exists, a web updater will start.
  - Note: Select "allow to make changes" in the user account control dialog. Also, please allow communications for "RebroViewerUp.exe" if your security software interrupts Internet connections.

#### Uninstallation Instructions

Start [Start Menu]-[Control Panel]-[Program]-[Programs and Features]. Select [RebroViewer] and left-click [Uninstall].

Note: The setting file for each user remains on the computer so that it can be used even if RebroViewer is reinstalled. Delete the folders below when deleting the setting.

C: ¥User¥(Login user name)¥AppData¥Local¥NYK Systems¥RebroViewer\_EN LocalData

#### System requirements

OS: Microsoft Windows 11 (Supports 64bit), Windows 10 (Supports 64bit, 32bit)

Graphics boards: :Graphic board or onboard chip that DirectX12 or DirectX9 operates comfortably

Display resolution:  $1280 \times 1024$  (800) dots per inch or more Internet connection environments: Required (for the web update)

- -RebroViewer is a free redistributable viewer.
- -Always use the latest version of **RebroViewer**. If you use an older "Viewer" version than the "Rebro" on which the drawing was created, the "Viewer" may not correctly show the newly added functions to "Rebro".
- -No individual support for RebroViewer is available.

# 1. Open a drawing

#### Open a Rebro drawing file.

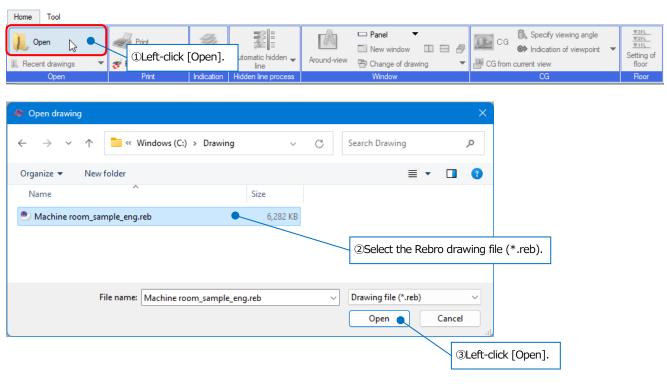

### 2. Set up the displays

#### How to enlarge, reduce, or move screens

#### -Enlarge or reduce

You can enlarge or reduce a screen by rotating a wheel around the mouse position.

#### -Enlarge a specified area

Right-drag the area where you want to enlarge.

Note: Press End key to revert to the previous display area.

#### -Move a screen

Press  $\uparrow \downarrow \leftarrow \rightarrow \text{keys.}$ 

Drag a wheel to move a screen.

Also, drag scroll bars that are placed on the right or bottom on a screen to move a screen.

#### -Show entirely

Left-click [Fitting of indication area] button on the status bar, or press Home key.

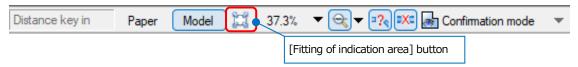

#### How to change a background color

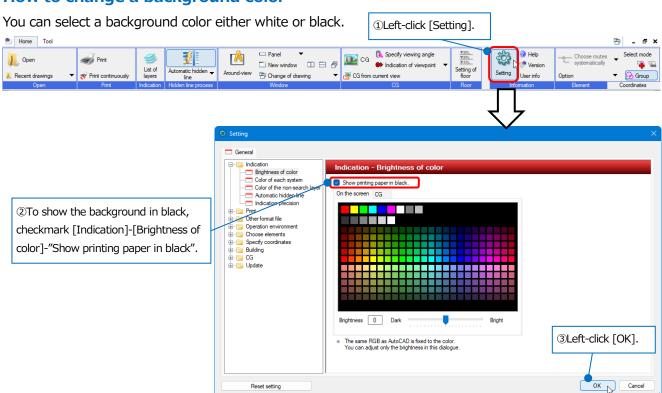

#### How to switch between layer displays

You can switch between Indication/Non-indication for each layer.

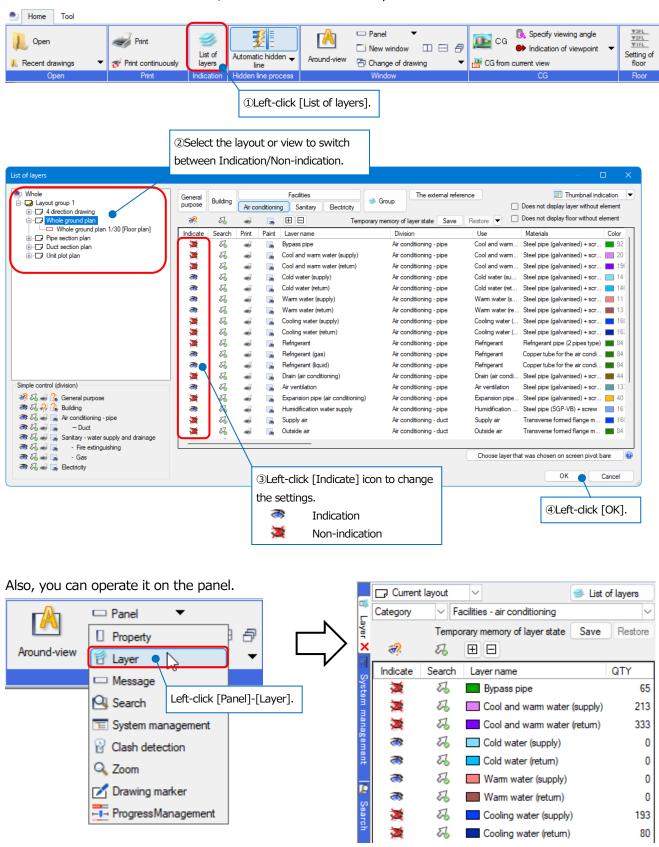

Preferred method

Prioritize height

O Prioritize uses

Reflect in all views

Process hidden-lines according to the priority of uses

Process hidden-lines according to the route direction O Prioritize the vertical direction

O Prioritize the horizontal direction If both check are on, the direction is judged for the route with the same priority of use.

#### How to set up an automatic hidden line

If an automatic hidden line is set for the drawing that you want to open, the setting is reflected.

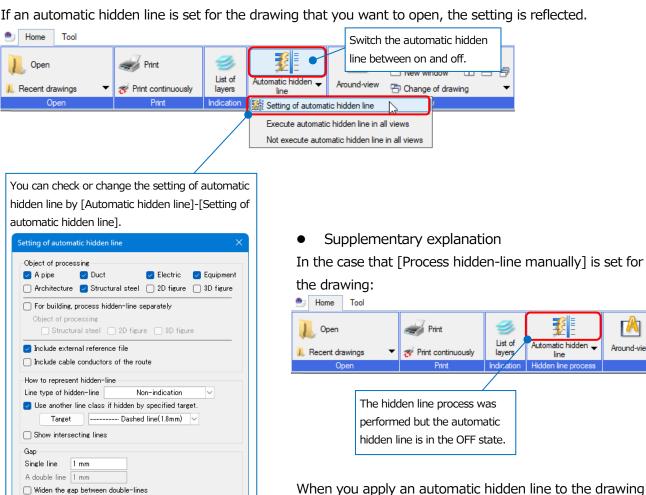

Cancel

When you apply an automatic hidden line to the drawing for which hand operated hidden line was set, Rebro changes the setting details to automatic hidden line. If you want to recheck the state of hand operated hidden line, open the drawing again.

Automatic hidden 🔻

layers

Around-view

## 3. Check a drawing

#### How to measure a distance or an angle

You can determine a distance and coordinate values between the two specified points.

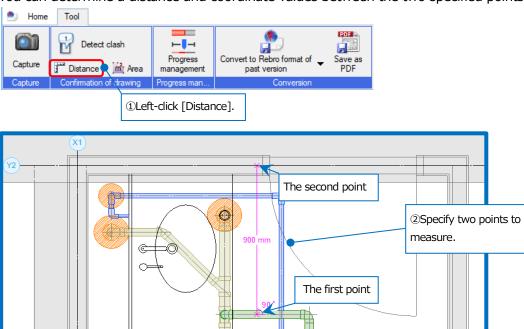

#### For [Distance]

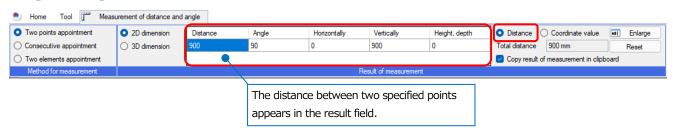

#### For [Coordinate value]

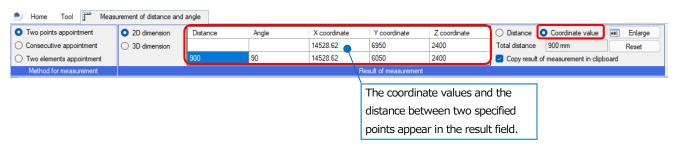

#### How to measure the area

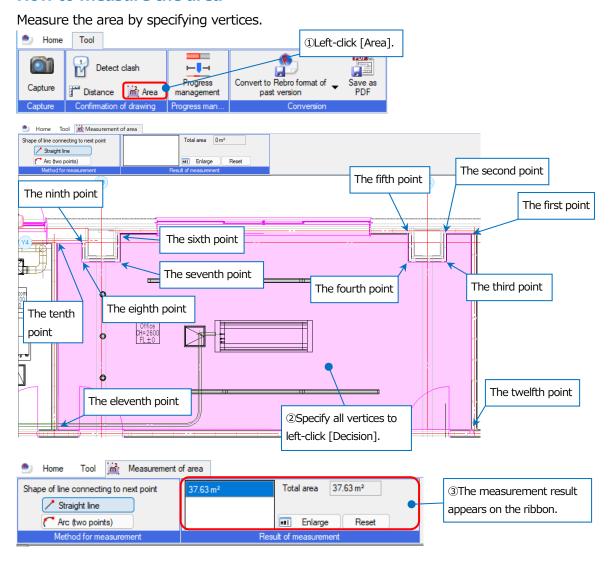

#### How to check the floor height

You can check the floor height set in a drawing.

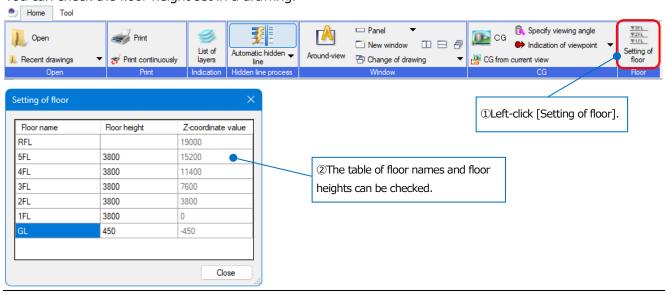

#### As for zoom panels

You can enlarge an area around a mouse pointer on a drawing.

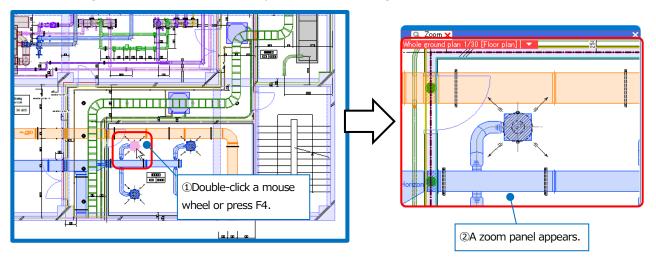

#### As for property panels

You can check attributes of an element.

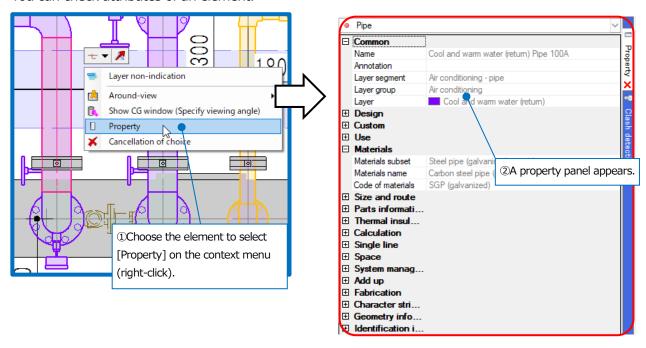

#### As for around-view

You can show the chosen elements from another direction.

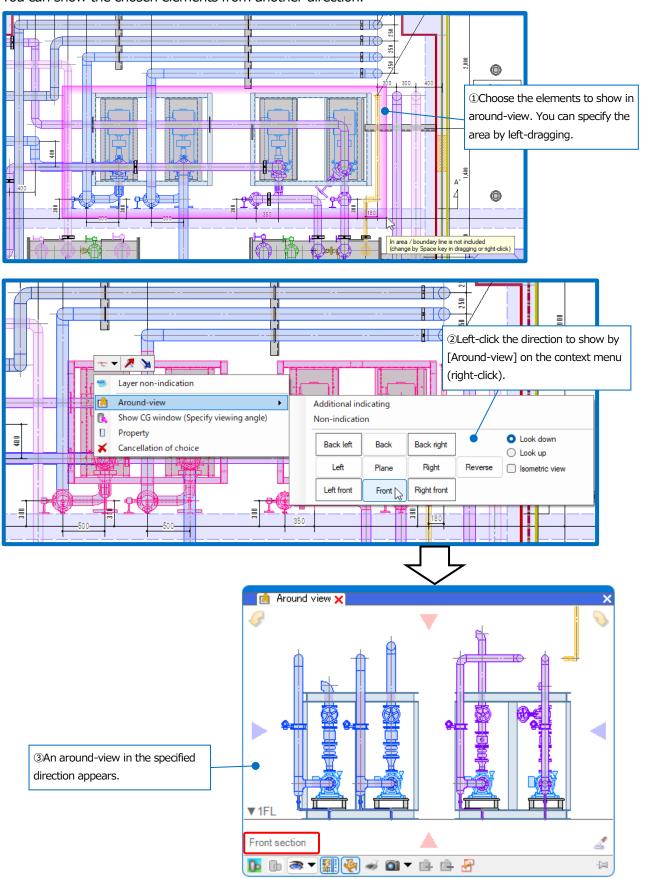

You can switch the viewpoints in around-view.

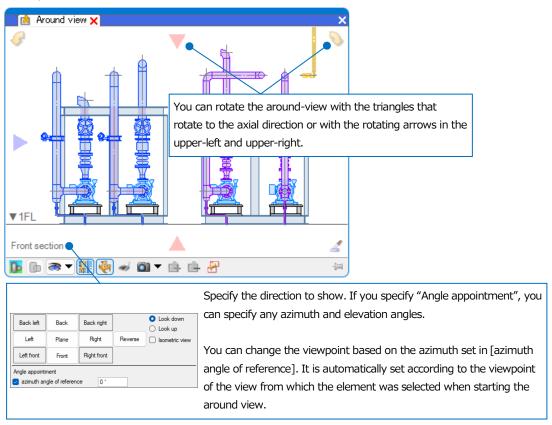

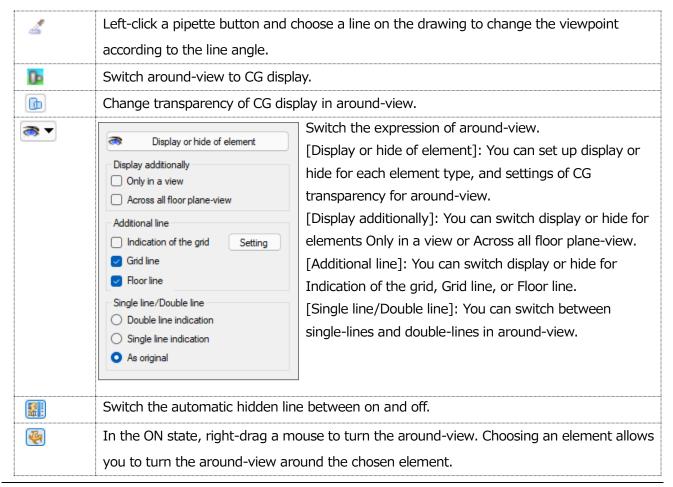

#### RebroViewer

| <b>4</b>    | Print the around-view.                                                                   |
|-------------|------------------------------------------------------------------------------------------|
| <b>61</b> ▼ | Save the image as an image file.                                                         |
|             | [Save in file]: You can save the images into BMP, JPEG, GIF, TIFF, and PNG image format. |
|             | [Save in clipboard]: You can paste the images onto Word or Excel.                        |
|             | [Send by email]: You can send the saved images by e-mail. Left-click [Setting of email   |
|             | sending point] to enter an email address, subject, and main text.                        |
|             | [Setting the resolution]: You can set the resolution for a captured image.               |
| <u>ı</u>    | Display additionally the selected element on the current around-view.                    |
| <u> </u>    | Hide the selected element on the current around-view.                                    |
| <b>2</b>    | Start an around-view in the same state of display.                                       |

You can start multiple around-views.

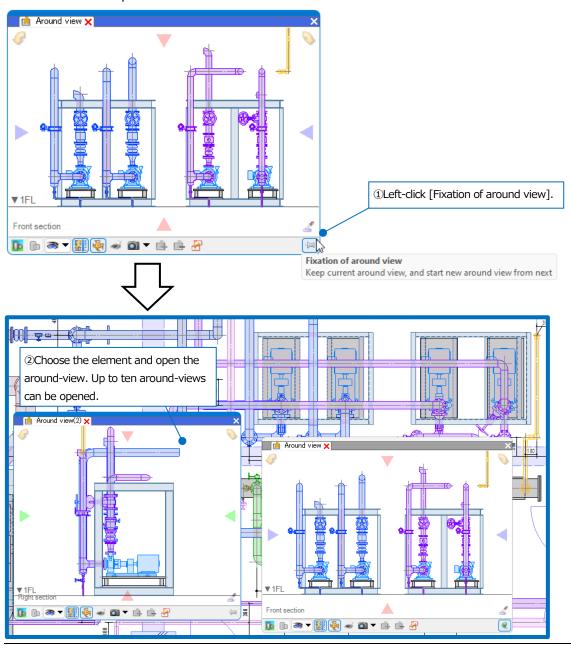

#### **Drawing marker**

You can add, edit, delete, etc., markers on the drawing. Shapes can be entered for each marker to annotate the drawing, and comments can be added to write instructions.

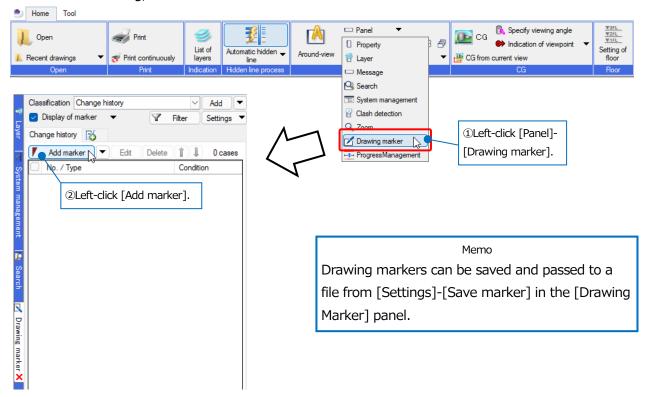

[Marker] dialog box appears, allowing you to enter shapes on the drawing, as well as marker titles, descriptions, and comments. When you switch to [Target, Action] tab and add target elements of the marker, Rebro can also rubber-display target elements of the selected marker.

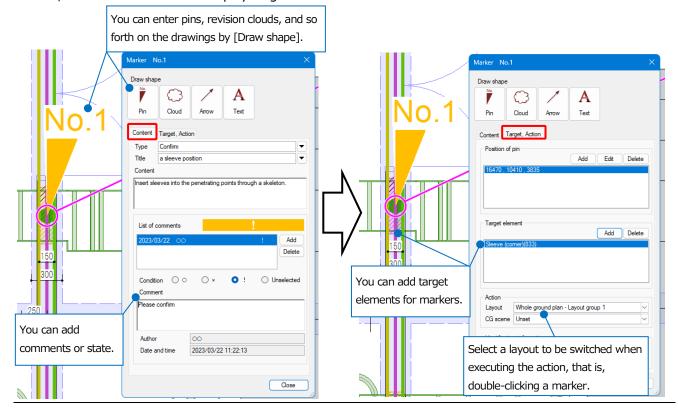

#### **Progress management**

When you open a drawing with a construction date (date) set as custom properties, Rebro can color-code and show it before the reference date or after; or before the period, during, or after.

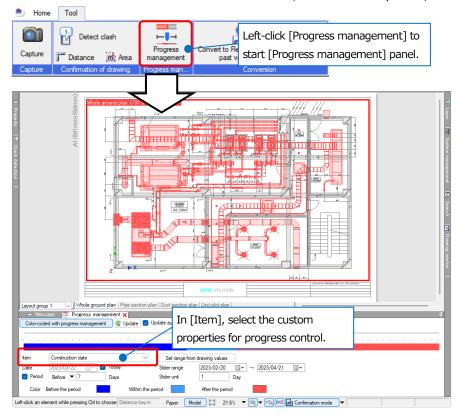

Decide on [Period] or [Slider range] to be checked in progress control. When you left-click [Set range from drawing values], Rebro gets the date set in [Item] on the whole drawing; and sets again the minimum value to the slider's start date and the maximum value to the end value.

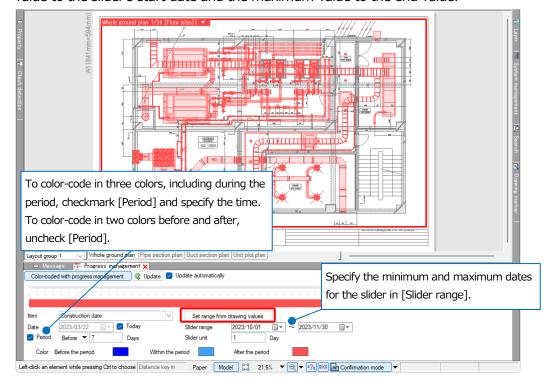

In [Date], enter a date that will be the reference for progress management. When you turn on [Color-coded with progress management], all elements are color-coded according to the specified date. Checkmark [Update automatically] and move a slider to update the date and the color-coding on the drawing automatically.

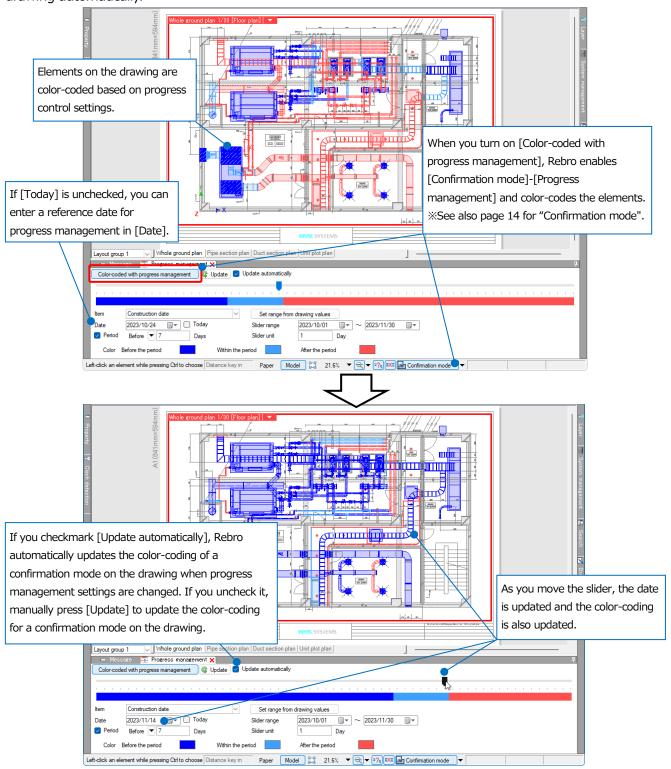

#### As for confirmation mode

In the case that System management, Room, Custom property, etc. are set, you can left-click [Confirmation mode] to color-code and show drawings or CGs.

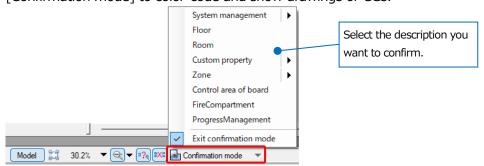

For Color-coding, Custom property, Zone type, etc., confirm at "▼" next to the "Confirmation mode" icon. To exit a confirmation mode and return to the original colors, left-click [Confirmation mode]-[Exit confirmation mode].

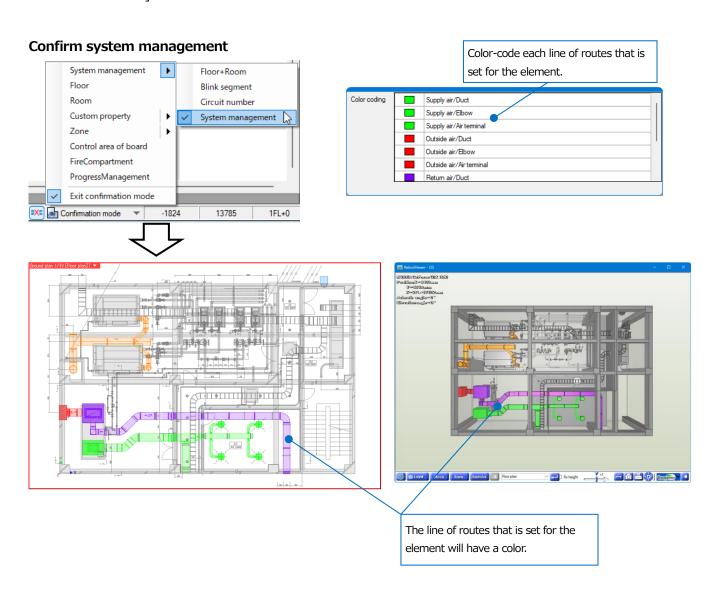

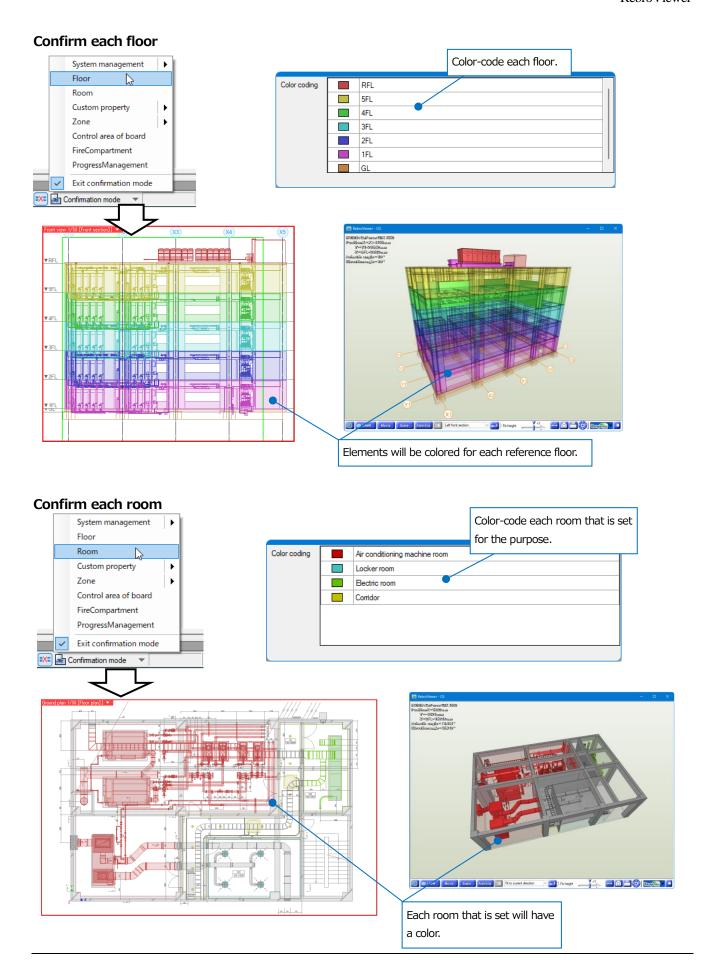

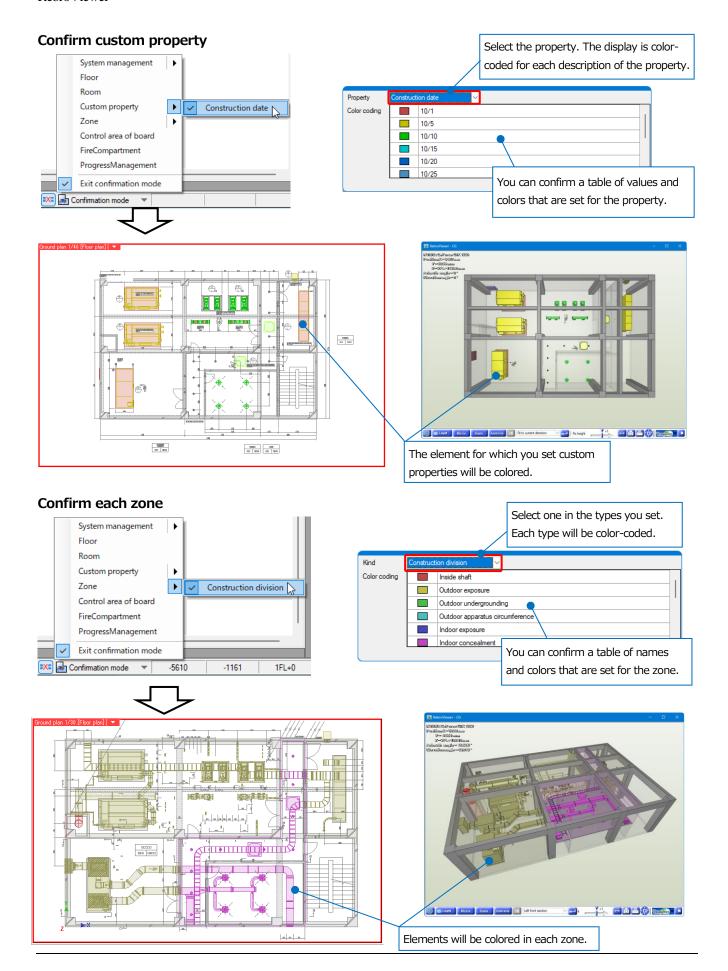

#### Confirm control area of board

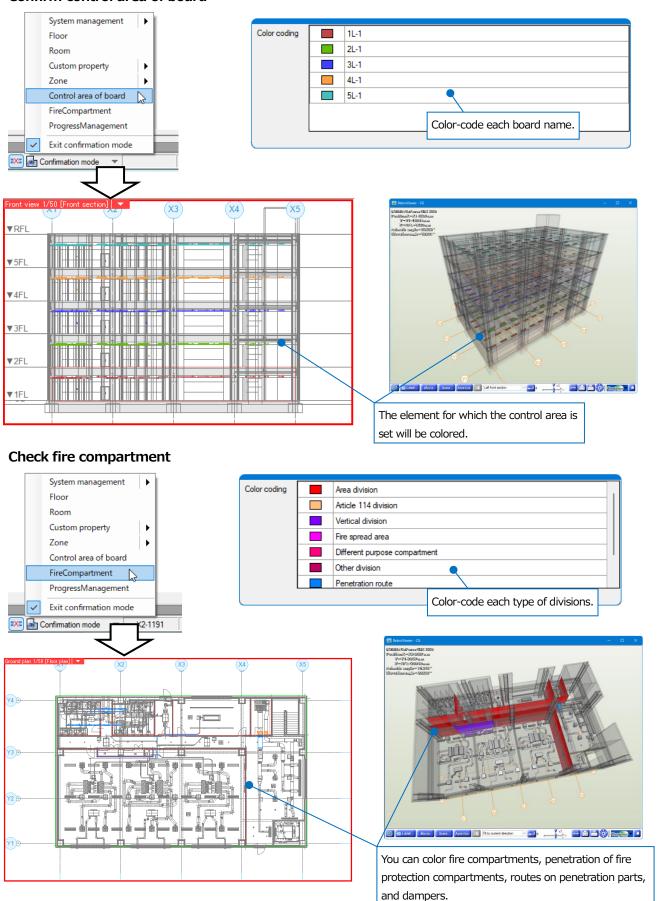

#### Confirm progress management

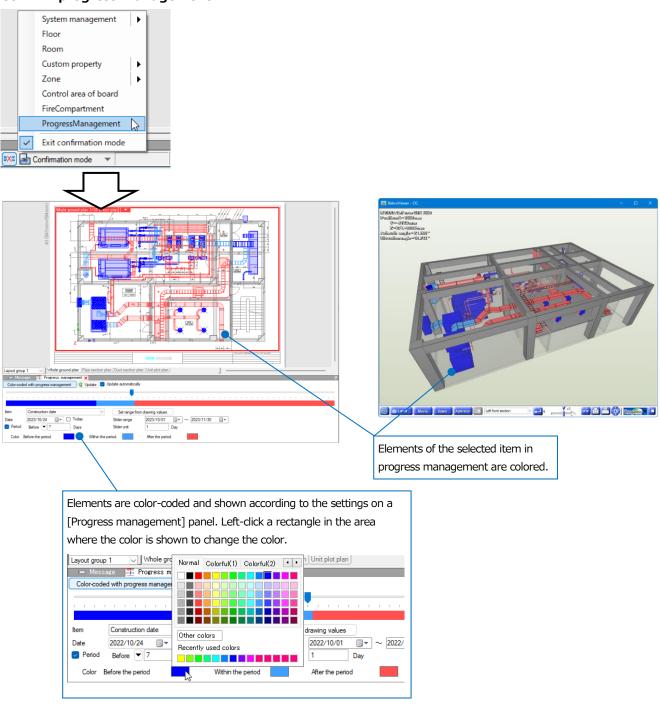

#### How to detect clashes

You can confirm the clash detection results by opening the drawing for which Rebro detected clashes.

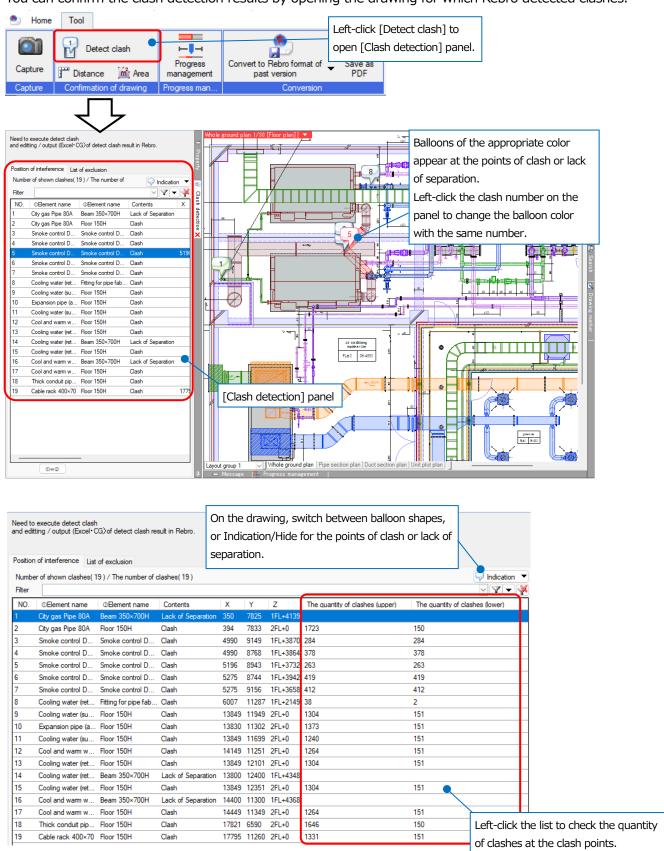

#### RebroViewer

When you double left-click the table or balloon, CG screen appears and brings the viewpoint close to the clash point.

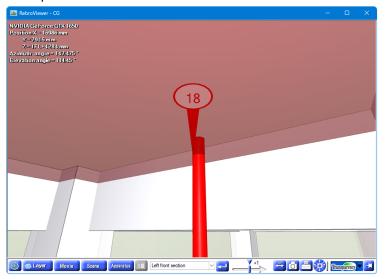

#### How to search for characters and so on

By entering keywords, you can search for characters, parts and so forth on the drawing.

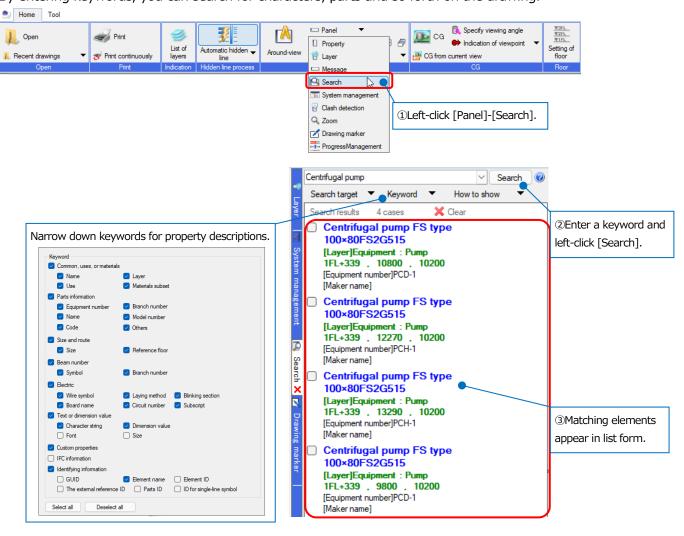

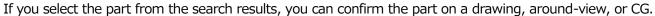

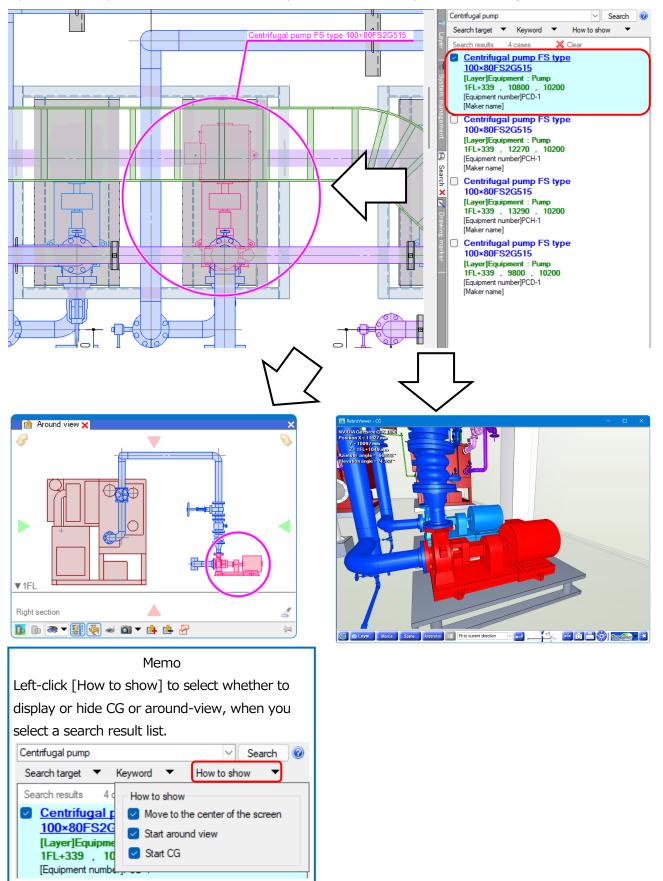

#### How to capture images

You can save a specified area on Rebro screen as an image.

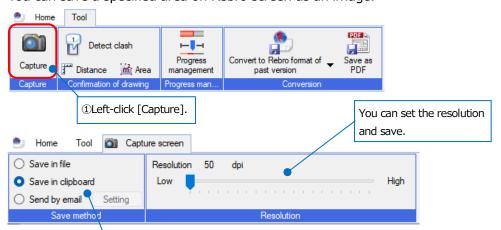

[Save in file]: You can save the images into BMP, JPEG, GIF, TIFF, and PNG image formats. Also, you can save into PDF file format.

[Save in clipboard]: You can paste the images onto Word or Excel.

[Send by email]: You can send the saved images by e-mail. Left-click [Setting] to enter an email address, subject, and main text.

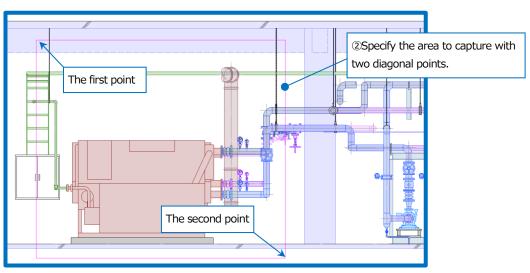

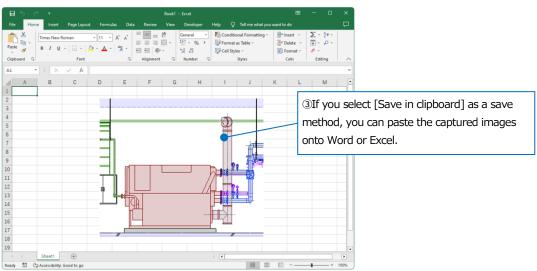

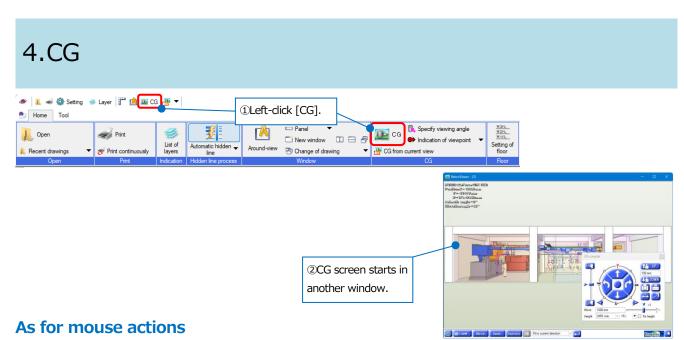

# Wheel Go forward or backward by rotating. Move the screen by dragging. Left-drag Turn the screen up, down, left, and right around the current position. Right-drag Rotate the screen around the position (on the element) where the mouse points. Double left-click (sweeping) Bring the viewpoint closer to the specified element. Double right-click Make the screen level.

Note: If you rotate the wheel while pressing Ctrl, the screen moves at twice the distance.

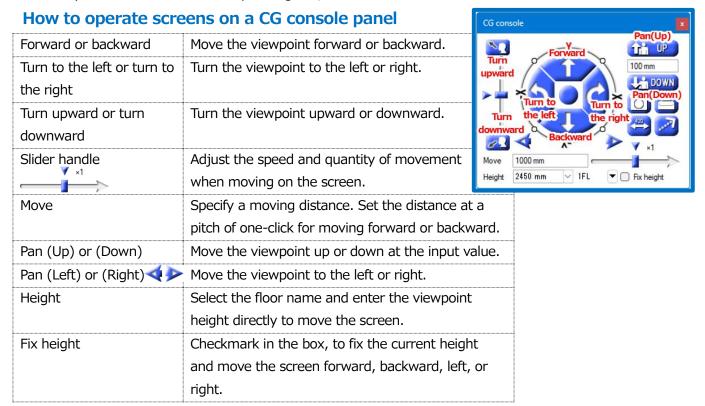

#### As for layers

On CG screens, you can set up Indication/Non-indication layers and layers transparency.

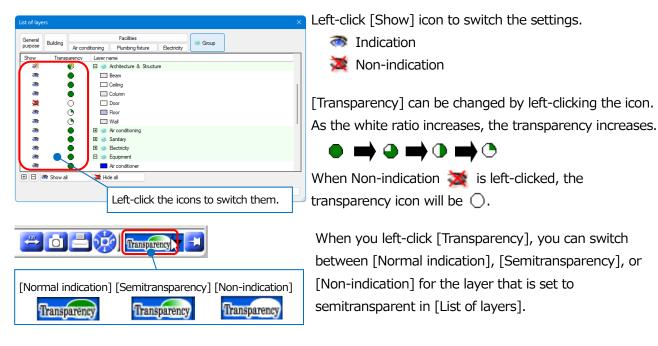

#### As for a movie

You can play movies created with Rebro, or [CG movie output] output with [Clash detection].

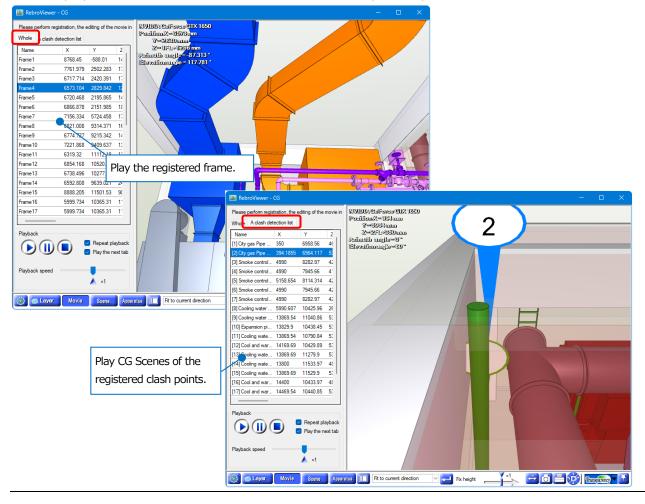

#### **As for Scenes**

You can register the currently shown CG screen as Scene, and fill out with characters, dimension lines, or figures on it by using [Annotation] tab.

The registered Scene can be printed, saved, and also passed to Rebro.

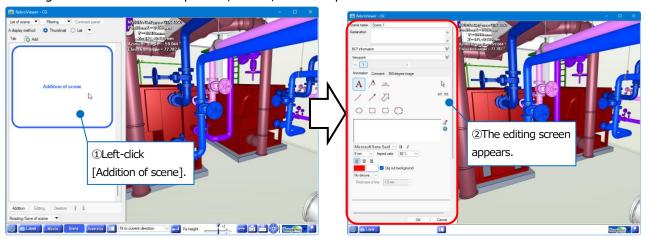

Comments on Scene can be exchanged in [Comment] tab. You can also pass the data to Rebro, if you save or read in BCF, you can pass it to other CAD.

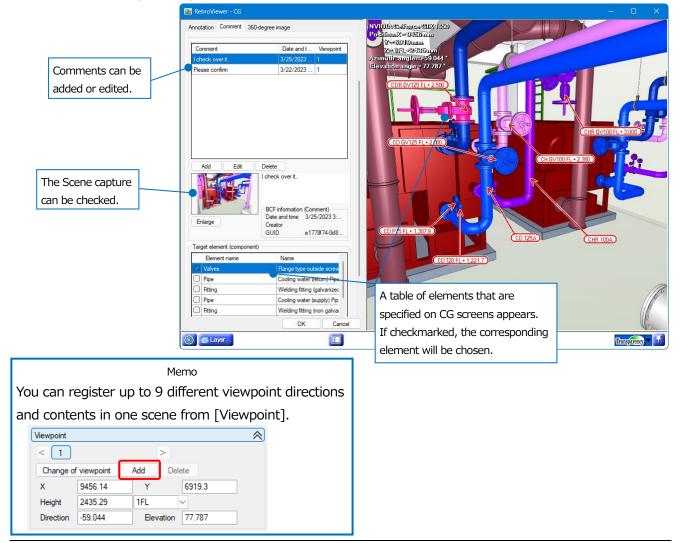

#### As for equipment

You can check the position of placed parts on CGs or drawings.

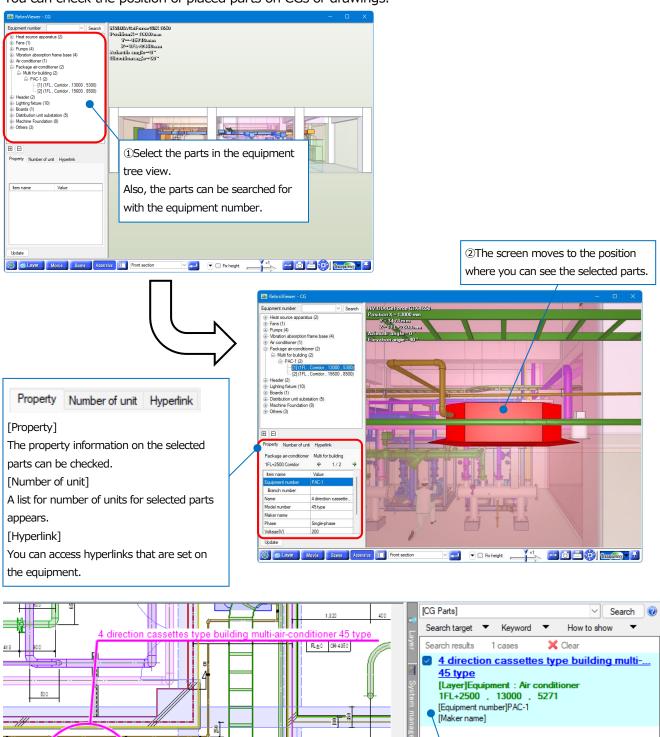

O

③Parts in list form appear on the search panel of the drawing. Circle

element position.

marks and arrows are shown on the drawing so that you can check the

#### As for hyperlinks

On CG, you can refer to the linked files or URLs for the equipment that you set up hyperlinks.

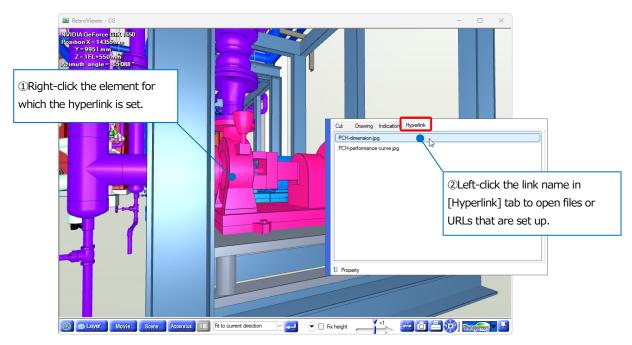

#### How to cut a cross section

You can cut a cross section of element on CG.

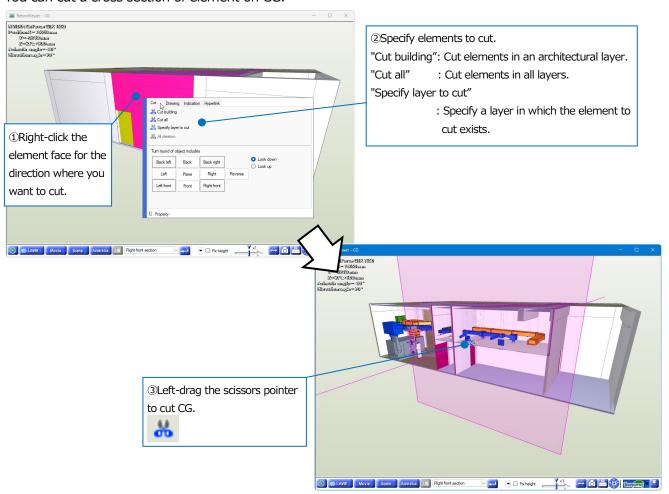

#### How to set up the displays and so on

In [Setting] ( , you can set up the indications and movements on CG screens.

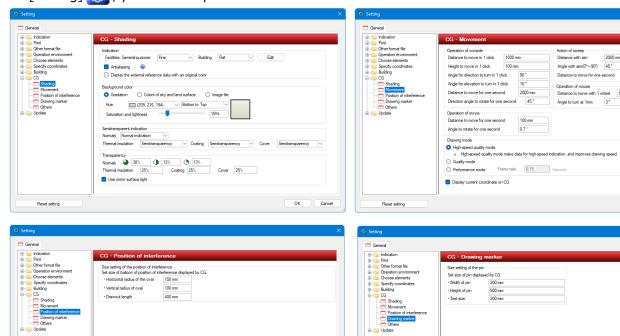

Action of sweep
Distance with aim
Angle with aim(0°~90°)

Distance to move for one second 3000 mm

Operation of mouse
Distance to move with 1 wheel 1000 mm Angle to turn at 1mm 3°

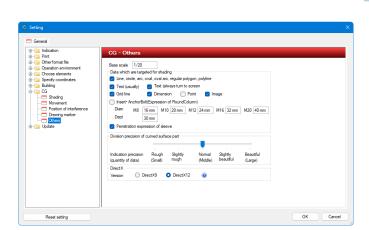

#### As for "Drawing mode"

"High-speed quality mode": Move a screen even in the middle of drawing while keeping the image quality of Quality mode.

"Quality mode": Move a screen after showing all elements.

"Performance mode": Move a screen while drawing the screen.

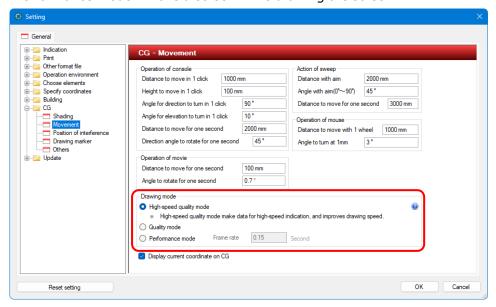

#### 5. Print

#### **How to print**

You can print Rebro drawings.

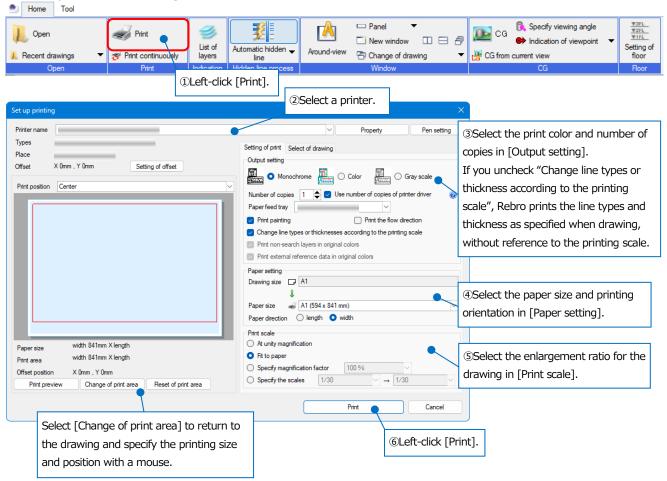

When printing, you can change the line thickness for each scale in [Pen setting]-[Thickness] tab. When printing, you can change the print color for each element color in [Color] tab.

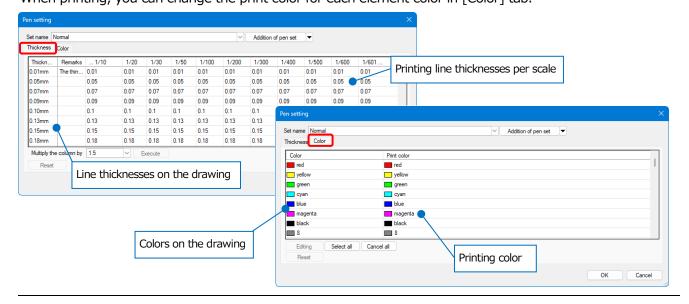

#### How to print continuously

You can print layouts of multiple Rebro drawings collectively.

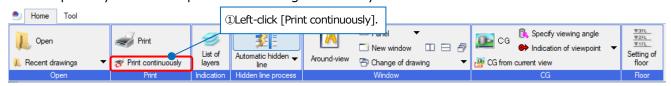

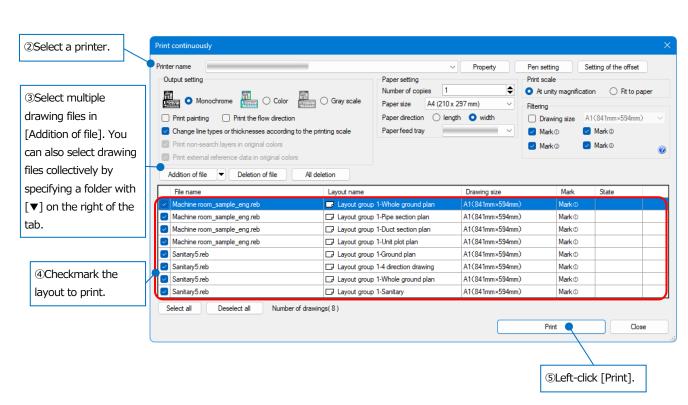

#### Software License Agreement for RebroViewer

NYK Systems Inc. (hereinafter referred to as "Company") shall grant to Customers rights to use software product of the Company (hereinafter referred to as "Software") only when Customers agree to any and all terms and conditions contained in this "Software License Agreement" (hereinafter referred to as "Agreement").

The Customer shall be deemed to have agreed to enter into the Agreement by installing the Software upon selection of "I agree to the provisions in the License Agreement" to be displayed in the dialogue representing the Agreement. In case where the Customer acquires the Software for his/her own personal use, the Agreement shall be established between the Customer him/herself and the Company, while in case where the Customer acquires the Software on behalf of any corporation or other legal entity, the Agreement shall be established between such corporation or legal entity and the Company.

#### **Article 1** Grant of Right to Use

- 1. The customer may install and use the Software in multiple computers.
- 2. The customer may make and deliver the duplicate copies of the Software. In the case, the customer shall duplicate the Software including the copyright notice of the Company displayed in the Software.

#### **Article 2** Attribution of Rights

Unless expressly provided for in the Agreement, rights in and to the Software (i.e. title, ownership, copyrights and any other intellectual property rights, etc.) shall be owned by the Company. The Software shall be protected by the Copyright Act.

#### **Article 3 Prohibited Matters**

The Customer shall acknowledge that the Software has confidential or proprietary information including intangible property rights protected by the Copyright Act and may not commit an act mentioned below:

- 1. The customer may not use or duplicate the Software beyond the conditions as set forth in the Agreement.
- 2. The Customer may not alter, translate, reverse-engineer, decompile or disassemble the Software, either in whole or in part.
- 3. The Customer may not sell or lease the Software to any third party.
- 4. The Customer may not eliminate, delete or change the display for right of ownership and intangible property rights that are recorded or displayed in the Software.

#### **Article 4** No Warranty

The Company shall offer the Software as it is. The Company shall in no case assume any responsibility with respect to any express or implied warranty including legal defect liability, the Customer's loss of business interest caused by the Software, any other damage caused by special circumstances, any other damage to data and the like, and liability for compensation, etc., based on claims for damages by any third party against the Customer regarding intangible property rights.

#### **Article 5** Termination of Right to Use

- 1. The Customer may terminate the right to use the Software at any time.
- 2. In case where the Customer falls under the conditions mentioned below, right to use the Software shall terminate automatically:
  - (1) In case of breach of the Agreement by the Customer.
  - (2) In case where the customer is granted right to use a different version of the Software.

#### Article 6 Measures against Termination of Right to Use

In case where the Customer's right to use the Software terminates, the Customer shall obliterate or destroy the Software and any duplicates of the Software.

#### Article 7 No User Support

The Company will not respond to any inquiries or questions with respect to the Software.

| RebroViewer Operation Guide (March 27, 2023, Version 5)                                                                                                    |                                                                                 |
|----------------------------------------------------------------------------------------------------|---------------------------------------------------------------------------------|
| 'Rebro' is a registered trademark of NYK Systems Inc., NYK Systems Inc. own the copyright of 'Rebro' and 'RebroViewer', and other rights relating to the 'Fand 'RebroViewer', Do Not copy, alter all or part of this product regardless of its form.                                                                                                    | Rebro'                                                                          |
| Windows 10 are registered trademark of Microsoft Corporation in USA and other countries. InfiPoints® is registered trademark of ELSIUM Inc. MITSUMORI KUN® is registered trademark of Compcare Inc. Revit® is registered trademark of Autodesk Inc. Luminous Planner™ is trademark of Panasonic Corporation. DK-BIM is registered trademark of DAIKIN INDUSTRIES,LTD. SPIDERPLUS® is registered trademark of SpiderPlus & Co. MEL-BIM is regist trademark of Mitsubishi Electric Corporation. Ducter is registered trademark of NEGUROSU DENKO CO.,LTD. GyroEye is registered trademark of informa BIMcloud® is registered trademark of GRAPHISOFT SE. Other products are trademark or registered trademark of each company. The copyrights of 'BE-Br and 'Stem' are owned by BMMC(Building Maintenance & Management Center) in Japan. This application incorporates Open Design Alliance software pursual license agreement with Open Design Alliance. Open Design Alliance Copyright©2002-2019 by Open Design Alliance. All rights reserved. This product based Engine™ from RDF Ltd., VB-Report7 from Advanced Software Corp., PDF-XChange PRO SDK from Tracker SoftWare Products, DotNetZip Library from Copyremission. This product include parts from TOTO LTD. and LIXIL Corporation. by permission. These parts are added informations to proffered shapes. And downsized as not change appearance. | etered<br>atix Inc.<br>ridge',<br>ant to a<br>d on IFC<br>odePlex,<br>84709) by |